# **GIMP:in tasotyökalu**

# **Lue ensin nämä ohjeet! Harjoitus lopussa!**

GIMP:in tasotyökalu on nimensä mukaisesti työkalu, jolla hallitaan tasoja, niiden läpinäkyvyyttä, lukumäärää ja muita ominaisuuksia. Kysymyksessä on nykyajan kuvankäsittelyn eräs arkipäiväisimmistä ja käyttökelpoisimmista apuvälineistä minkä hallintaa edellytetään kaikilta, jotka väittävät osaavansa edistyneempää kuvankäsittelyä.

# **Mikä taso on? Entä sen läpinäkyvyys (peitto)?**

Tasot (engl. layers) ovat kuin piirtoheitinkalvoja, jotka asetetaan päällekkäin niin, että kukin taso näkyy läpi sillä läpinäkyvyydellä, millä sen on säädetty näkymään. Tasoilla on aina tietty järjestys alimmasta päällimmäiseen. Tason läpinäkyvyys taas voi olla mitä tahansa nollan ja sadan prosentin väliltä. **Huomio!** Suomenkielisessä GIMP:issä käytetään sanaa "peitto" sanan "läpinäkyvyys" sijasta. Englanninkielinen termi on "Opacity". Tasotyökalu, jossa kaikki tasot näkyvät avataan GIMP:issä näppäinyhdistelmällä **"Ctrl-L"** tai avatun kuvaikkunan valikkoriviltä **"Ikkunat"=>"Telakoitavat valintaikkunat=> tasot".**

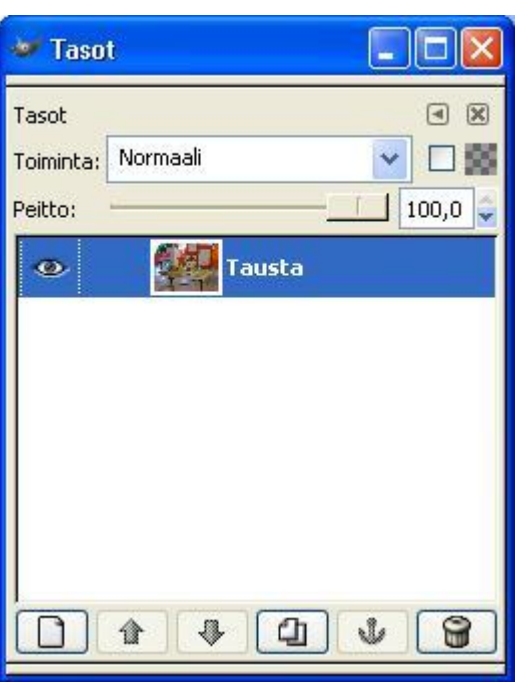

Kuva 1. Jokaisen tavallisen kuvan tasotyökalussa näkyy vain yksi taso, tässä nimellä "tausta".

# **Tasojen järjestys**

Tasoilla on aina tietty järjestys, alimmasta ylimpään. *Tasotyökalussa pinon päällimmäisin taso on myös oikeasti päällimmäisin taso, pinon alimmainen taso taas oikeastikin alimmainen taso.* Tasojen järjestystä voidaan luonnollisesti vaihdella vapaasti. GIMP:issä tasojen järjestystä voidaan muuttaa tarraamalla hiiren ykköspainikkeella tietystä tasosta kiinni ja siirtämällä sen toisen tason alle/päälle.

### **Ajattele pinoa!**

Jokainen meistä tietää mikä on pino. Tasot asetetaan kuvankäsittelyohjelmassa pinoon. Esimerkiksi kuvassa 2 alimpana on taso jonka nimi on **Tausta** (huomaa lihavointi), sen päällä on taso "Tausta:n kopio#1" ja sen päällä "Tausta:n kopio".

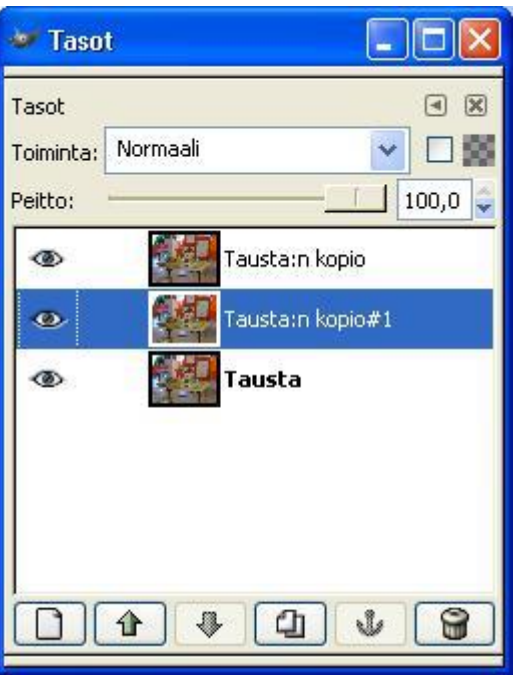

Kuva 2. Tässä tasotyökalussa on kolme tasoa päällekkäin, tehty "kopio taso" työkalulla. Taso "Tausta:n kopio #1" on tällä hetkellä valittuna (sininen). Valitun tason saa muutettua klikkaamalla toisen tason päällä hiirellä.

**Huomio!** Alkuperäinen taso on aina oletusarvoisesti lukittu pinon alimmaiseksi. Muuten tasoja voi siirtää mielivaltaisesti, mutta alkuperäisen tason alle et voi siirtää mitään, etkä voi siirtää alkuperäistä tasoa niin että sen alla olisi toisia tasoja. Tämän huomaa siitä, että teksti "tausta" on lihavoitu (kuva 2). Se on lukittu sen takia, että yleensä alkuperäistä tasoa ei ole tarvetta siirtää minnekään ylemmälle paikalle, ja sen estäminen on tavallaan turvallisuuskysymys:)

# **Tasojen kopioiminen (kahdentaminen)**

Tietystä tasosta voidaan ottaa kopioita ja laittaa ne samaan kuvaan eri tasoina. Jotta tämä olisi järkevä operaatio, täytyy tasojen olla osittain läpinäkyviä, jotta muutkin tasot näkyisivät. Tämän ensi silmäykseltä järjettömän kuvankäsittelyoperaation eri sovelluksiin palaamme joskus myöhemmin.

> Kuva 3. Kolme tasoa, jotka on luotu "Kahdenna taso" työkalulla. Kokeile itse samaa!

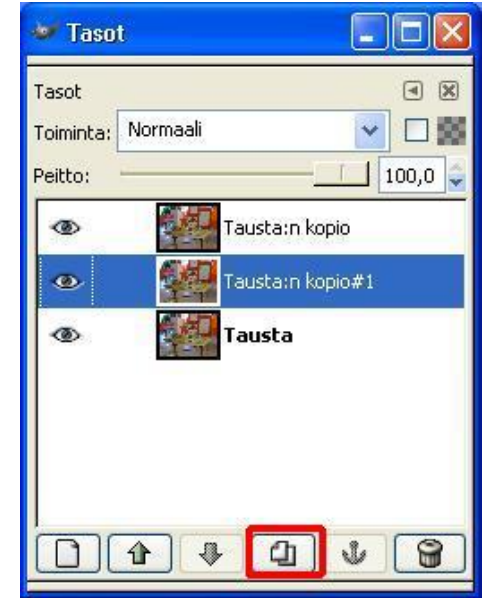

#### **Uusien tasojen luominen**

**Huomio!** Yleensä tasojen kanssa aloitteleva ihminen pelästyy sitä että tehtyään uuden värillisen tason koko kuva peittyy tällä värillä siten, että mitään ei näy lävitse. Tämä johtuu siitä että uuden tason peitto-arvo on aina oletuksena 100%. Alenna peitto-arvoa (esimerkiksi kuvassa 5 näkyy tässä käytettävä säätötoiminto), jolloin kuvaan tulee jotain järkeä.

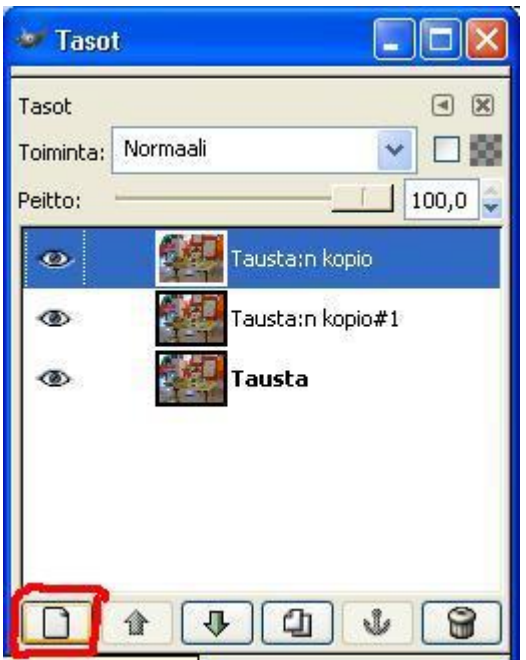

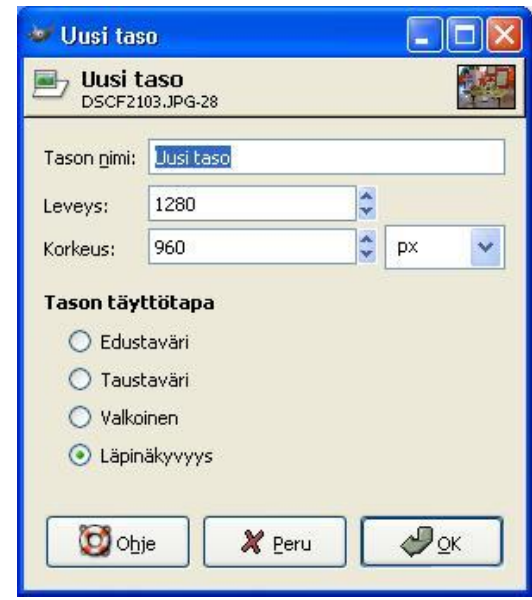

Kuva 5. Uuden tason luominen

#### **Tasojen poistamnen**

Jos joku taso epäonnistuu ja halutaan poistaa, niin se onnistuu aivan yhtä kätevästi kuin sen luominenkin. Valitaan tietty taso hiiren painalluksella ja painetaan "roskapönttö" nappia ja taso häipyy näkyvistä. Vaihtoehtoisesti voidaan painaa hiiren oikeaa nappia tason päällä ja valitaan avautuvasta valikosta "Poista taso".

> Kuva 7. Näin tarpeeton taso poistetaan hiiren oikeaa nappia painamalla.

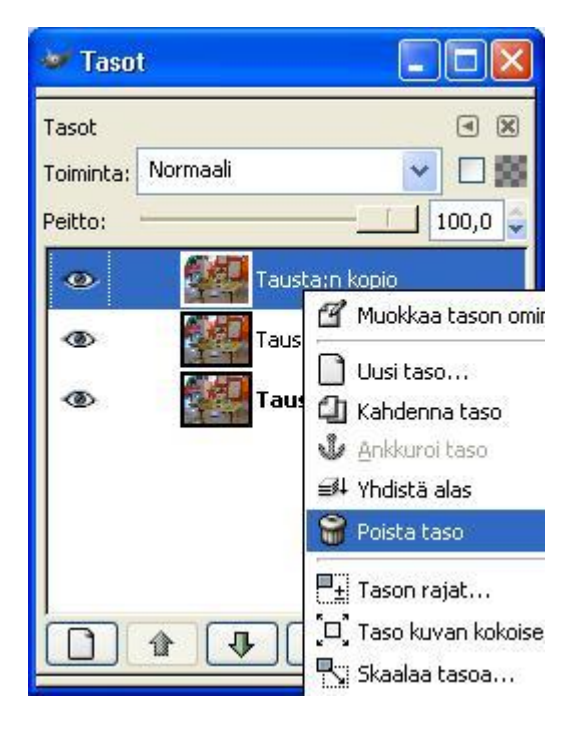

# **Silmät ja ketjut**

Tasotyökalussa näkyvät "silmät" ja "ketjut" (katso kuva 8) ovat yleinen hämmästyksen aihe. Silmähän on työkalu, joka viittaa näkemiseen. Kun silmän päällä painaa hiiren oikeaa nappia, niin umpeutuu ja uusia painallus avaa silmän. Tämä merkitsee sitä, näkyykö kyseinen taso kuvankäsittelyohjelmassa vai eikö se näy.

Ketjut taas liittävät tasot toisiinsa. Jos muokkaat jotenkin (kuten muutat kokoa, leikkaat yms) jotakin tasoa, joka on merkitty ketjun kuvalla, niin myös muut tasot jotka on merkitty ketjun kuvalla, käyttäytyvät samalla tavalla.

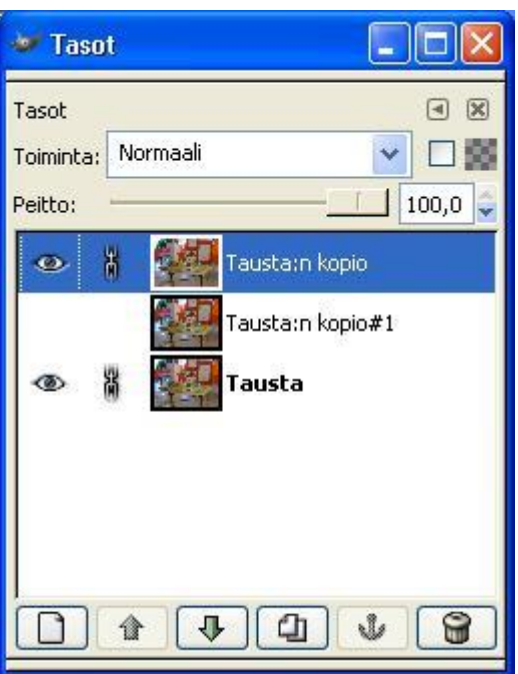

Kuva 8. Tason silmät ja ketjut. Ylimmässä ja alimmassa tasossa on silmät auki, joten ne näkyvät myös kuvankäsittelyohjelman näkymässä, kun avaat kuvan siihen. Ylin ja alin on myös ketjutettu toisiinsa.

Usein, varsinkin kun tasoja on monia kymmeniä, kysytään, että miten saadaan kaikkien muiden tasojen silmät kiinni paitsi yhden. Se onnistuu painamalla **"Shift"** pohjaan ja klikkaamalla haluttua tasoa. Tällöin kaikkien muiden tasojen silmät sulkeutuvat (jos ne ovat auki), valitun tason silmä pysyy auki. Sama pätee myös ketjuihin, vaikka ketjuissa tämän asian käytännön hyöty onkin rajallinen.

#### **Taso vs. kelluva valinta, tekstitaso**

GIMP:issä on tarkalleen ottaen kolmenlaisia tasoja, "normaaleja tasoja", tekstitasoja ja kelluvia valintoja. Kelluva valinta on taso, joka on rajattu jollakin rajaustyökalulla ja liimattu sitten Ctrl-C/Ctrl-V-menetelmällä toisen kuvan päälle. Tekstitasot ovat tekstityökalulla tehtyjä tekstejä, nekin ovat oletusarvoisesti omia tasojaan. Kaikki kolmenlaiset tasot ovat erilaisista nimistään huolimatta hyvin samankaltaisia toistensa kanssa.

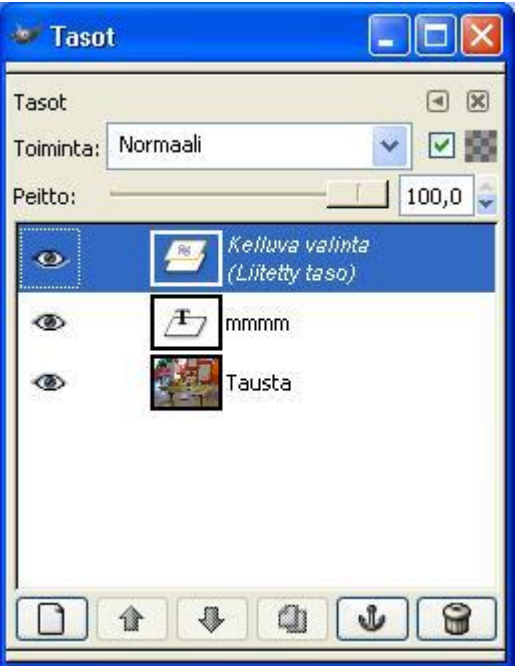

Kuva 9. Kuva, jossa on kolme erilaista tasoa: normaali taso (kuva itse), tekstitaso (tekstityökalulla liitetty teksti "mmmm") ja "kelluva valinta", valintatyökalulla leikattu ja copy-pastettu kuvan osa.

# **Tasojen nimeäminen uudelleen**

Tasolla on yleensä tietty tärkeä tarkoitus. Tällöin on viisasta, että taso nimetään tätä kyseistä tarkoitusta varten. Varsinkin jos tasoja on useita, ilman huolellista tasojen nimeämistä "punainen lanka" saattaa kadota . Tasojen huolellinen nimeäminen maksaa itsensä varmasti takaisin! Pelkkä "tausta" ja "tausta:n kopio" ovat melko mitään sanomattomia oletusnimiä tasoille. Käytännössä onnistuu painamalla **hiiren oikeaa nappia kyseisen tason päällä ja valitsemalla "muokkaa tason ominaisuuksia".**

# **Tason tai kelluvan valinnan ankkurointi**

Kelluvan valinnan ankkurointi eli liittäminen alempaan tasoon on GIMP:issä helppoa. Painat vain hiiren vasenta painiketta jossakin valinnan ulkopuolella, jolloin "juoksevat muurahaiset" häviävät ja kelluva taso ankkuroituu sen alla olevaan tasoon. Tavallisen tason ankkurointi joudutaan suorittamaan tasotyökalussa painamalla tasotyökalussa ankkuri-painiketta . Tekstitason ankkurointi taas suoritetaan napsauttamalla tekstitasoa hiiren kakkospainikeella ja valitsemalla "yhdistä alas".

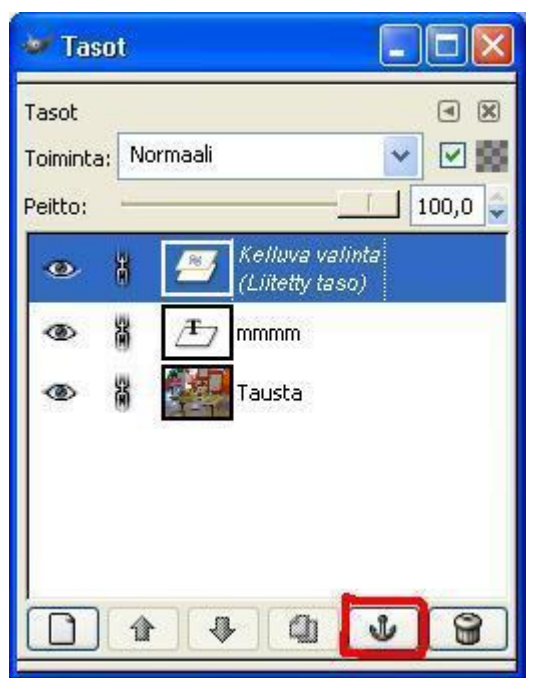

Kuva 10. Valitun tason ankkurointi onnistuu tällä toiminnolla. Jos se ei jostain syystä toimi, niin käytä hiiren oikeaa nappia tason yläpuolella ja valitse "yhdistä alas".

Mitä tarkoitusta sitten tason liittäminen toiseen tasoon palvelee? Yleensä itse kuvassa ei tapahdu mitään muutosta, mutta jos haluat tallentaa kuvan jossakin yleisessä muodossa, kuten .bmp, .gif , .png tai .jpg, niin tämä tasojen liittäminen toisiinsa tapahtuu joka tapauksessa automaattisesti tallentamisvaiheessa. GIMP:in oma formaatti, .xfc, säilyttää tasot ennallaan tulevaa työskentelyä varten.

# **Tehtävä**:

- 1. LATAA jokin kuva Gimp-ohjelmaan.
- 2. Lisää kuvaan seuraavat tasot:
	- a. läpinäkyvä
	- b. tekstitaso (muuta peitto 60 %)
	- c. kopio yhdestä tasosta
- 3. Muuta tasojen nimet järkeviksi.
- 4. Rajaa kopio-taso pienemmäksi.
- 5. Tallenna **xcf-formaatissa**.